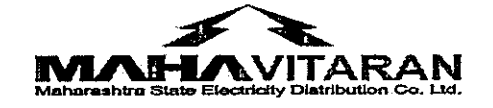

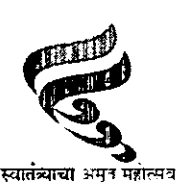

**Maharashtra State Electricity** Distribution Co. Ltd. Office of the Chief Engineer (Renewable Energy) "Prakashgad", 5th Floor, Station Road, Bandra (E), Mumbai -400 051. Tel.: (P) 26580645, (O) 26474211, Fax: (022) 2658 0656

(A Govt. of Maharashtra Undertaking) CIN: U40109MH2005SGC153645

Ref: CE/RE/

Date: 28.06.2023

Sub: Submission of invoices in r/o RE Generation for Interstate through WEB Portal of MSEDCL.

 $\ln 1.94$   $\ln 7$  O<br>Renewable Energy Circular No.9

MSEDCL has developed a WEB portal for facilitation to the Intra State RE generators for online submission of invoices in r/o RE Generation. The Step is being done to facilitate generators for ease of transaction, to reduce paper use as greem initiate, to cut down on delays, and to make transition easier.

Now the portal was updated and same facility is made available for Interstate projects which is having valid EPA with MSEDCL. Through this portal, Interstate RE Generators shall submit the monthly energy and supplementary (Change in law) invoices to MSEDCL.

The Web portal for online submission of invoices is made live from 01.07.2023 (ie from June 2023 generation month). The user manual is attached herewith and same was also uploaded on the portal. The generators are requested to follow below instruction:

- 1. The invoices for generation month June-2023 onwards should be
- · Submitted via MSEDCL's web portal.
- 2. Scan copy of original invoice is to be uploaded in pdf format while submitting the monthly invoices in the portal.
- 3. Energy Bill and Supplementary (Change in law) invoices are the two separate options are available on Web portal.
- 4. Online submission date will be considered as invoice inward date and the payment due date will be calculated accordingly as per EPA/PPA.
- 5. Incomplete/ Incorrect invoice if any uploaded in the portal will be Rejected and correct invoice should be uploaded by the RE generator. Correct invoice will be consider for billing and due date will be calculated from date submission of correct invoice in the portal.
- 6. User ID's and password will be provided to RE generators on their registered email id.

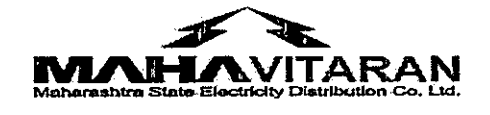

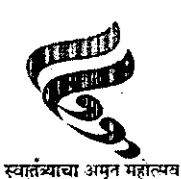

**Maharashtra State Electricity** Distribution Co. Ltd. Office of the Chief Engineer (Renewable Energy)<br>"Prakashgad", 5th Floor, Station Road, Bandra<br>(E), Mumbai -400 051.<br>Tel.: (P) 26580645, (O) 26474211, Fax : (022)

2658 0656

\_\_\_\_\_\_\_\_\_\_\_\_\_\_\_\_\_

(A Govt. of Maharashtra Undertaking) CIN: U40109MH2005SGC153645

> 7. For getting the user id and password RE generators are requested to Communicate on email id: nceportalmsedcl@gmail.com along With Project details.

**Anat** 

**Chief Engineer** (Renewable Energy)

Copy s.w.r. to:

The Director (Commercial), MSEDCL, Mumbai.

## **Manual of Vendor Inter State Invoice**

1. For creating **Inter State Invoice ,** Click on the Vendor's Invoice.

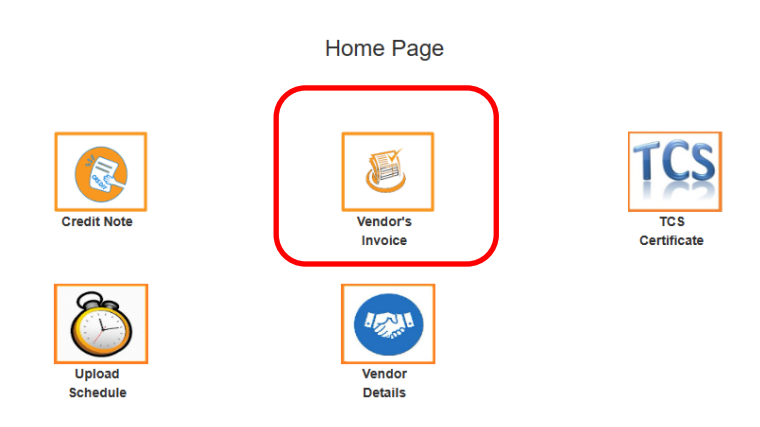

This is to declare that pursuant to Section 194Q of the Income Tax Act, 1961, Maharashtra State Electricity Distribution Co. Ltd. (MSEDCL) (PAN No. AAECM2933K) shall deduct TDS @ 0.1% of the amount paid on account of purchase of electricity, subject to fulfillment of conditions as specified in Section 194Q, for the Financial Year 2021-22 and onwards, with effect from 1st July, 2021. Accordingly, it is requested not to collect TCS under section 206C(1H) from MSEDCL

MSEDCL's PAN Number is AAECM2933K.

MSEDCL's GST Number is 27AAECM2933K1ZB.

⊁ MSEDCL PAN CARD and Declarations To Download [Use Back Button(←) From Browser's Address Bar To Come Out From Downloaded **Document To Portal Again.]** 

**A MSEDCL PAN CARD** 

- Declaration for Deduction of Tax under Section 194Q
- Declaration pursuant to Section 206CCA of Income Tax Act, 1961
- 2. Two icon displayed on next page.
	- 1. Inter State Invoice History To View Previous invoices.

Invoices

2. Inter State Invoice - For creating inter State Invoice

Inter State **Invoice History** 

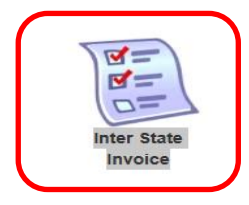

3. For invoice Creating inter state invoice click on the "Inter State Invoice", following screen will be appeared.

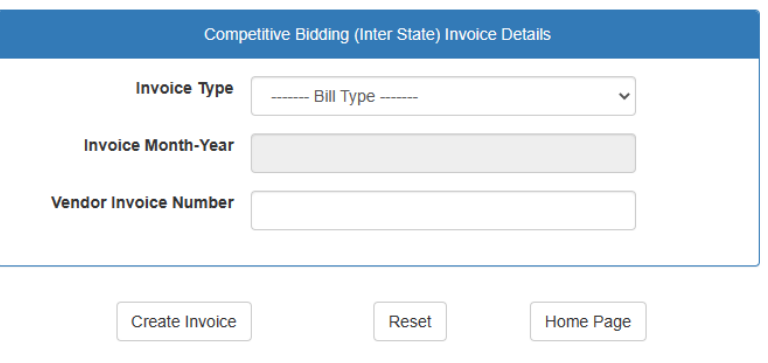

4. Fill Details of Invoice Type, Invoice month-year, Vendor Invoice Number

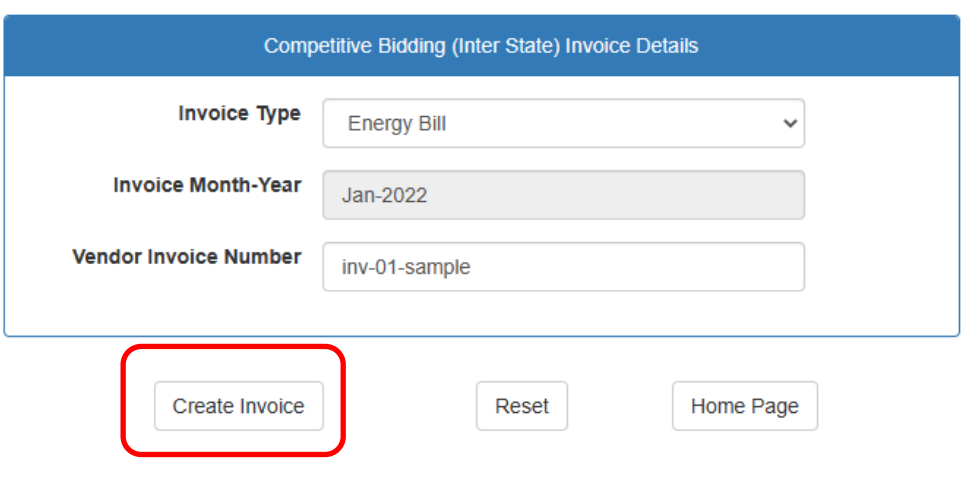

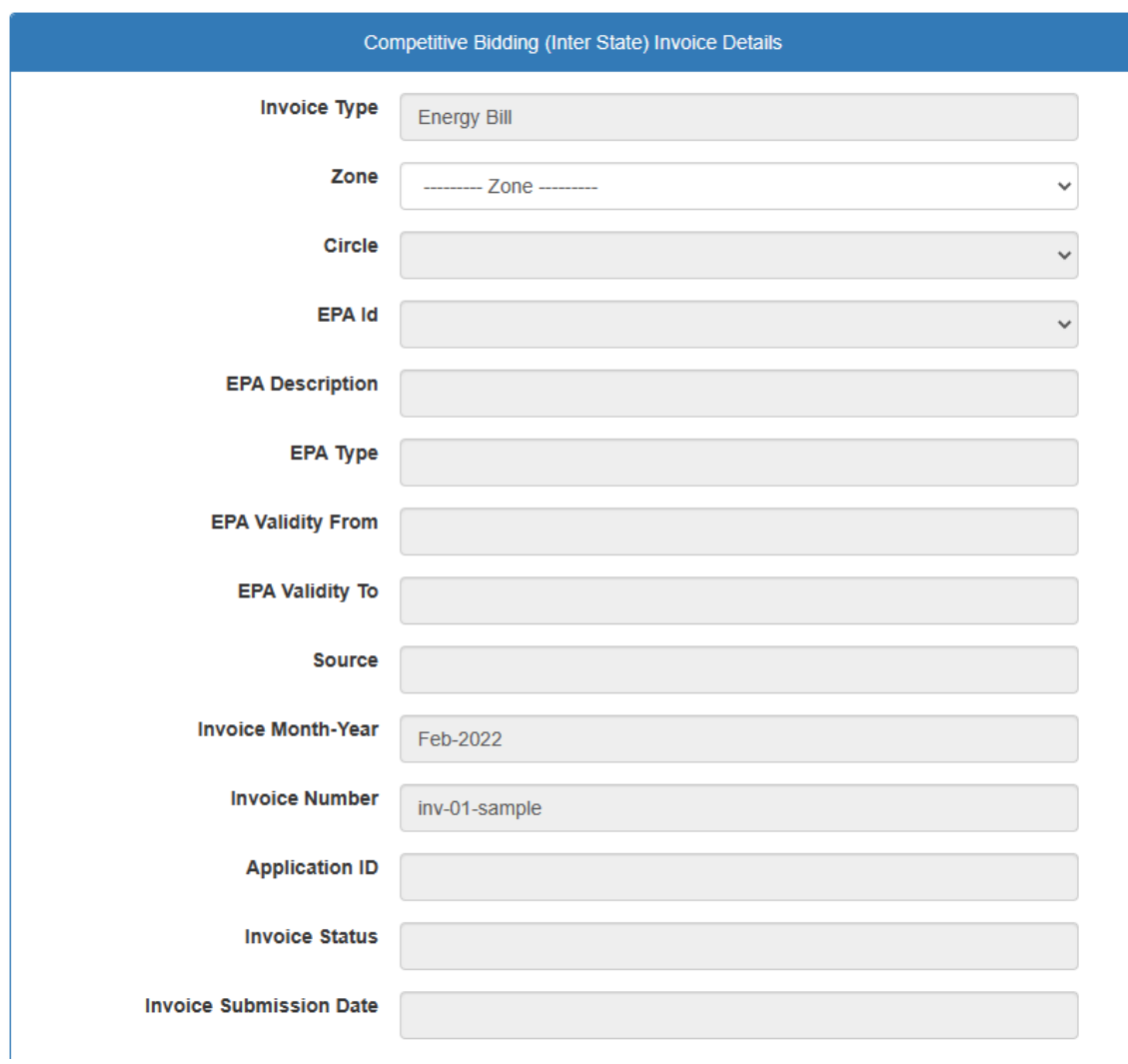

5. Click on the Create Invoice, following screen will be appeared.

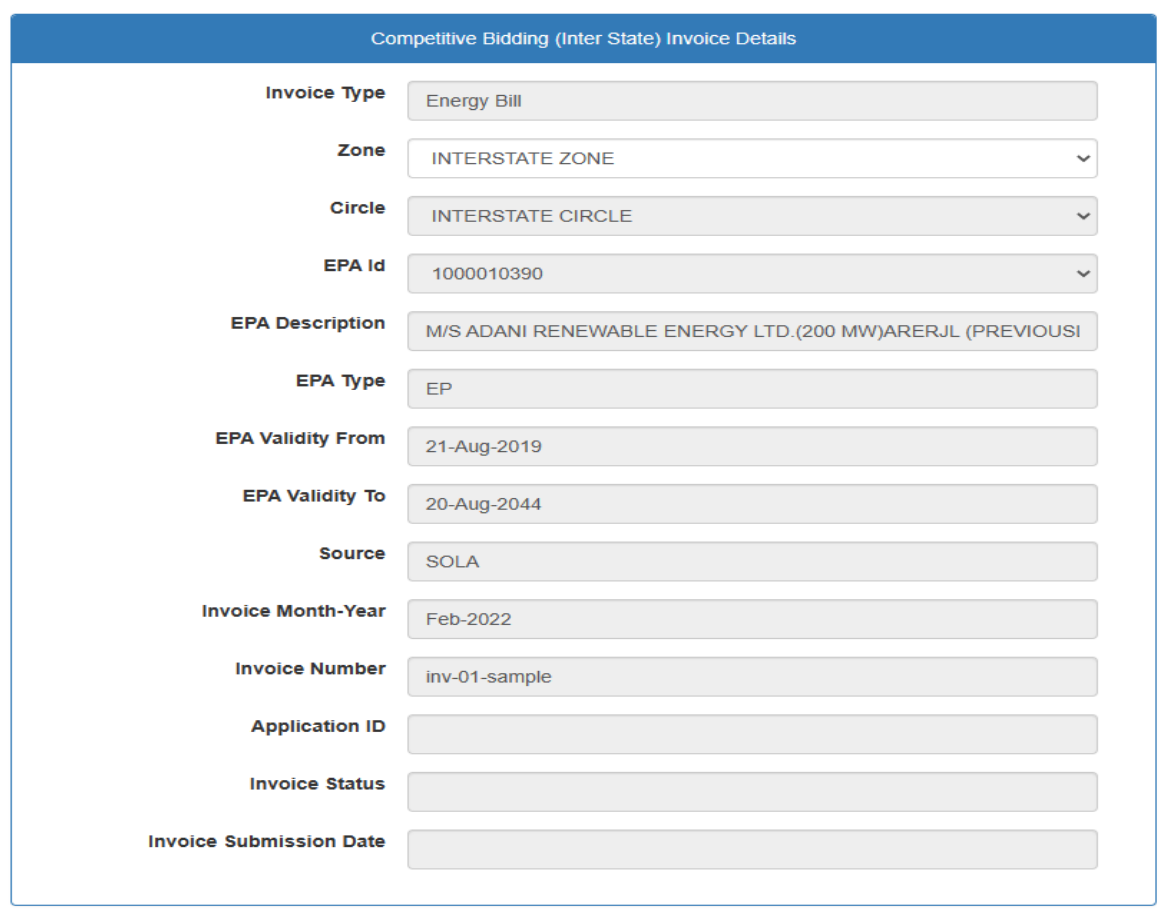

6. Fill the details of zone , circle, EPA Id and Details are fetched from database.

7. Fill the details of Actual Units ,Energy Rate, Other charges CUF Amount and Remaks. Energy Charges(Rs) and Invoice Amount Auto calculated.

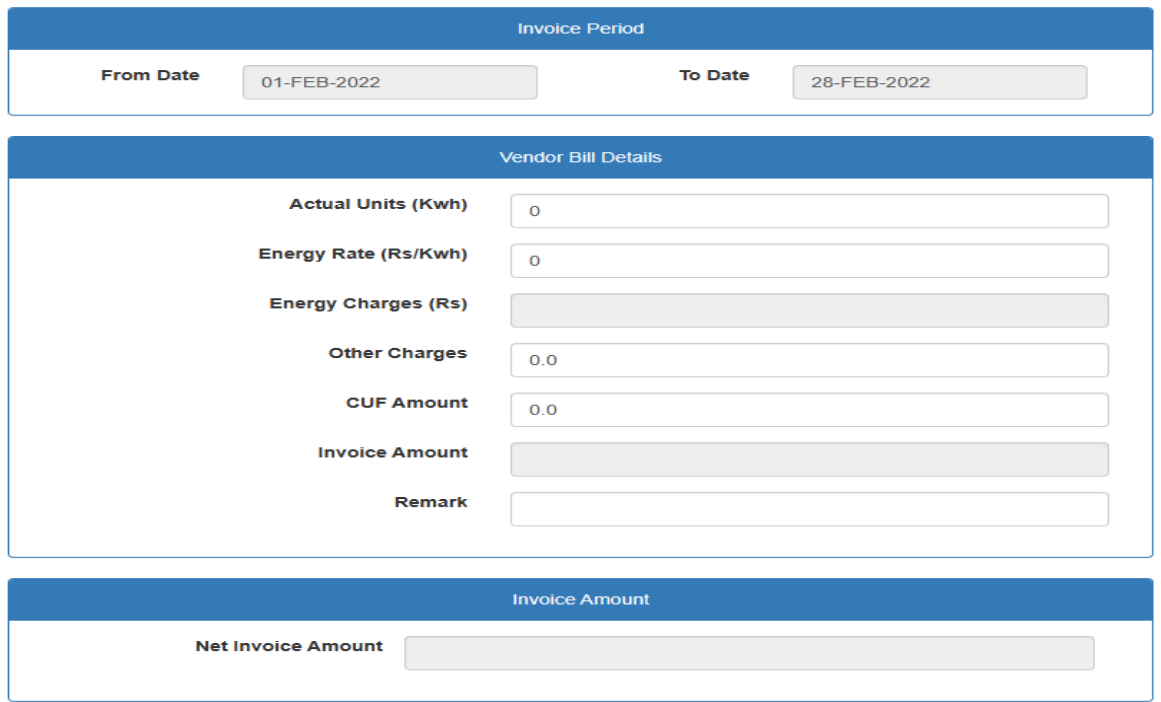

## 8. Details as follows

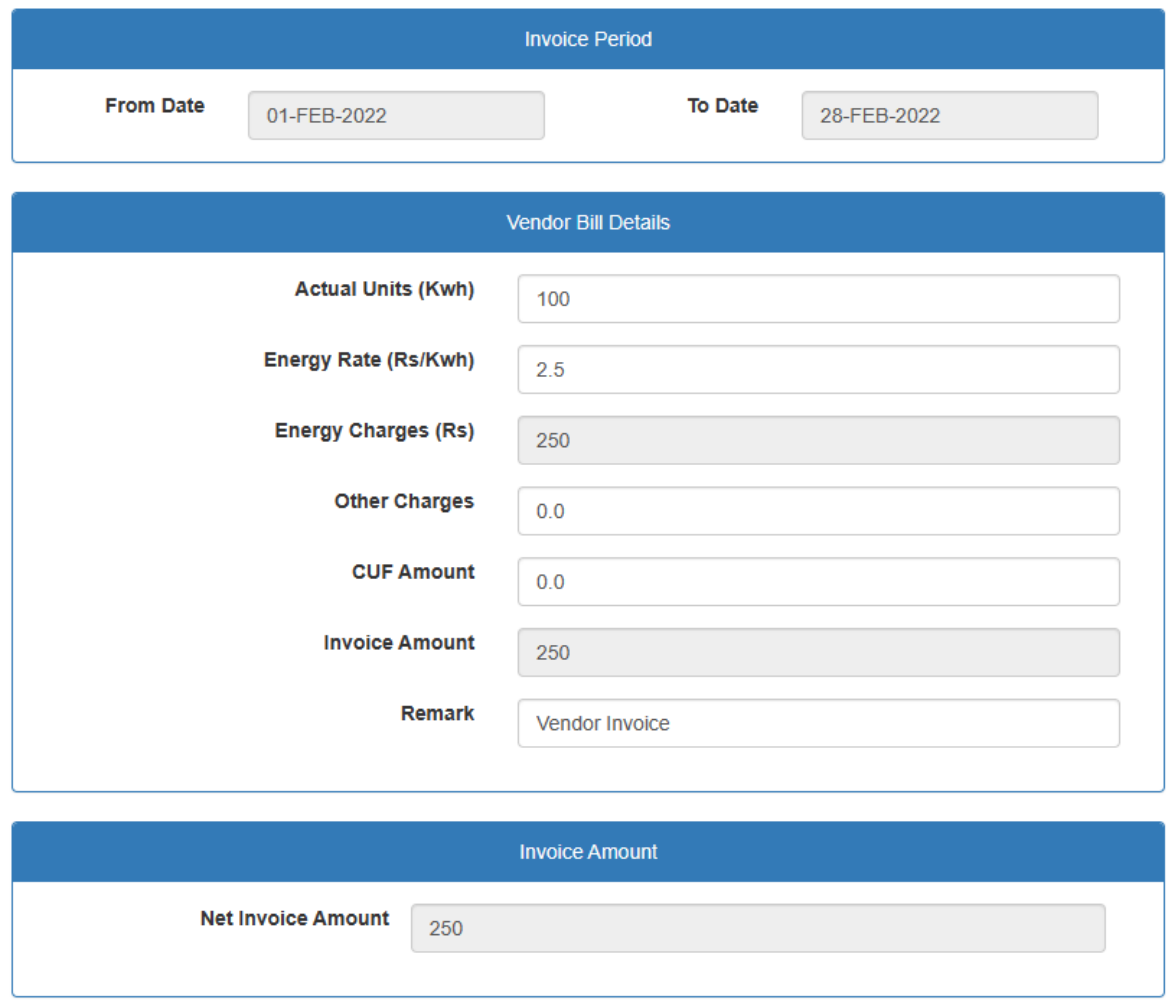

## 9. Upload Invoice Hard Copy - Only in '.pdf' File Format.

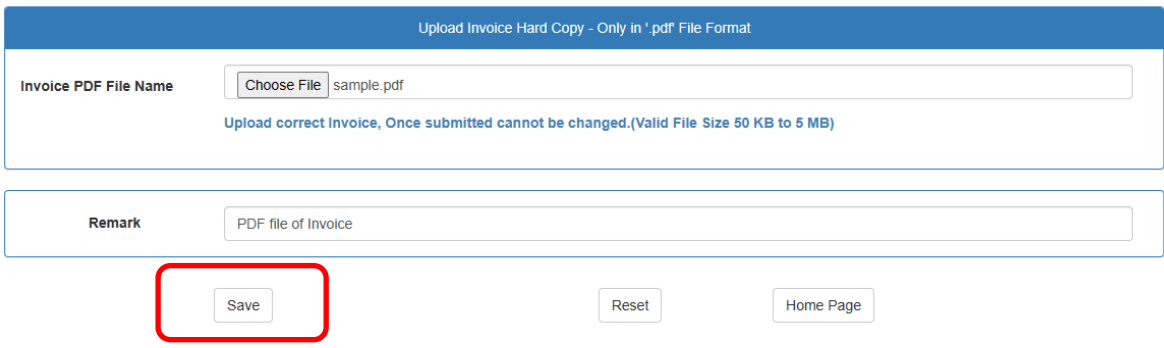

10. Click on "Save" Button. Invoice will be created and status of invoice is "Save".

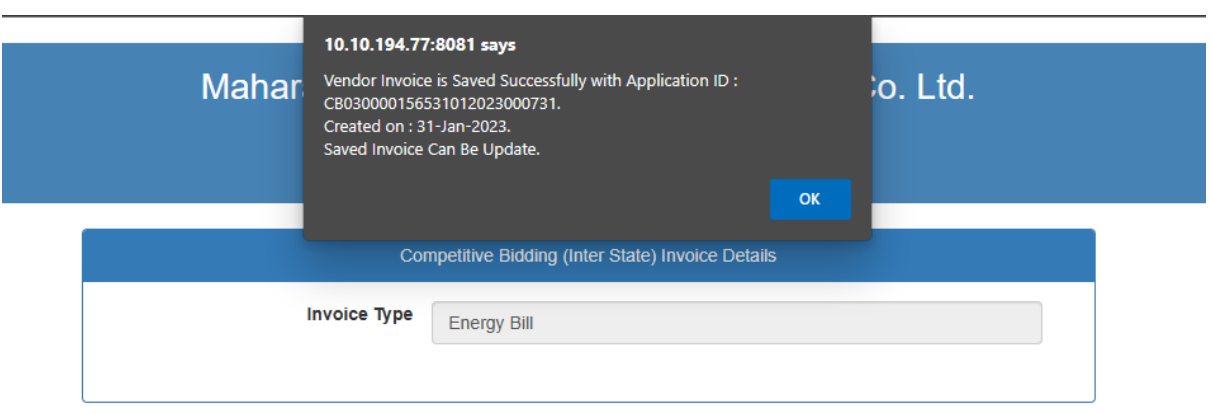

11. If invoice status is " Save" then vendor delete the invoice from "**Inter State Invoice History".**

Invoices

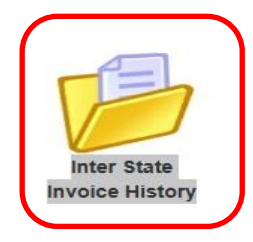

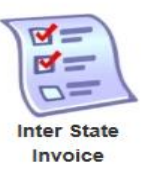

12. Search invoice from search criteria and delete invoice click on recycle Icon.

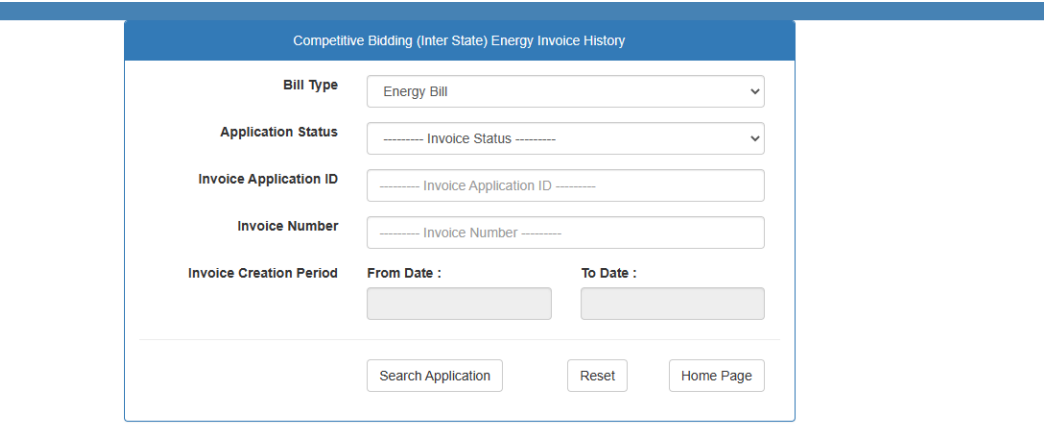

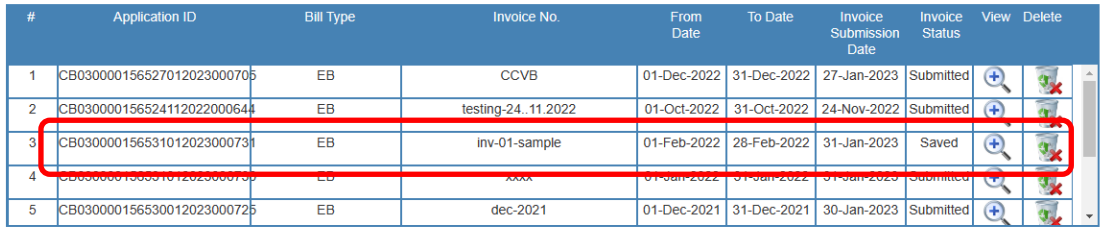

- 13. After " Submit" invoice i.e. status of invoice is Submitted then Invoice should not be deleted.
- "Submit" button.

14. For submit Invoice, Click on "View" **If** Icon and submit invoice by clicking

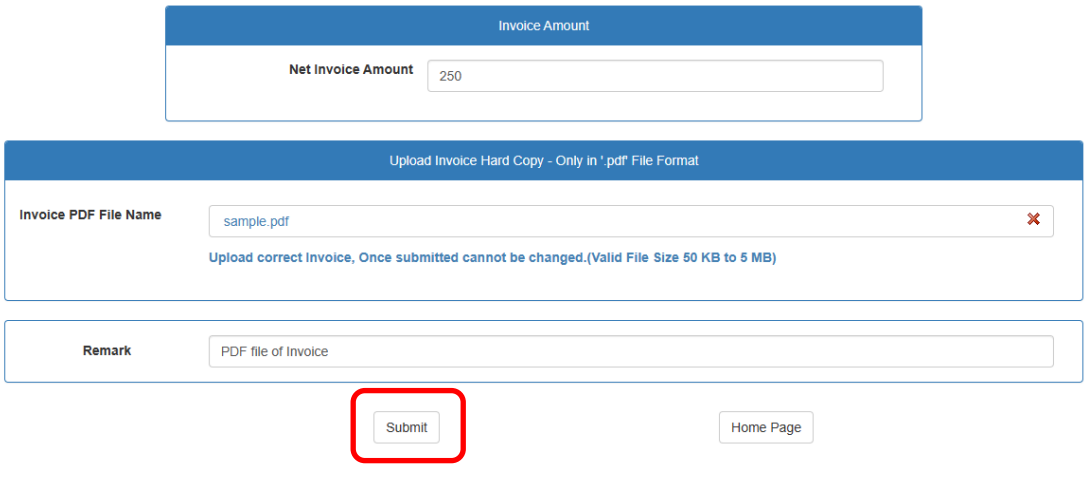

## **Thanks**